# SAS/GRAPH gyakorlati bemutató SAS 9.1-hez

# Tartalomjegyzék

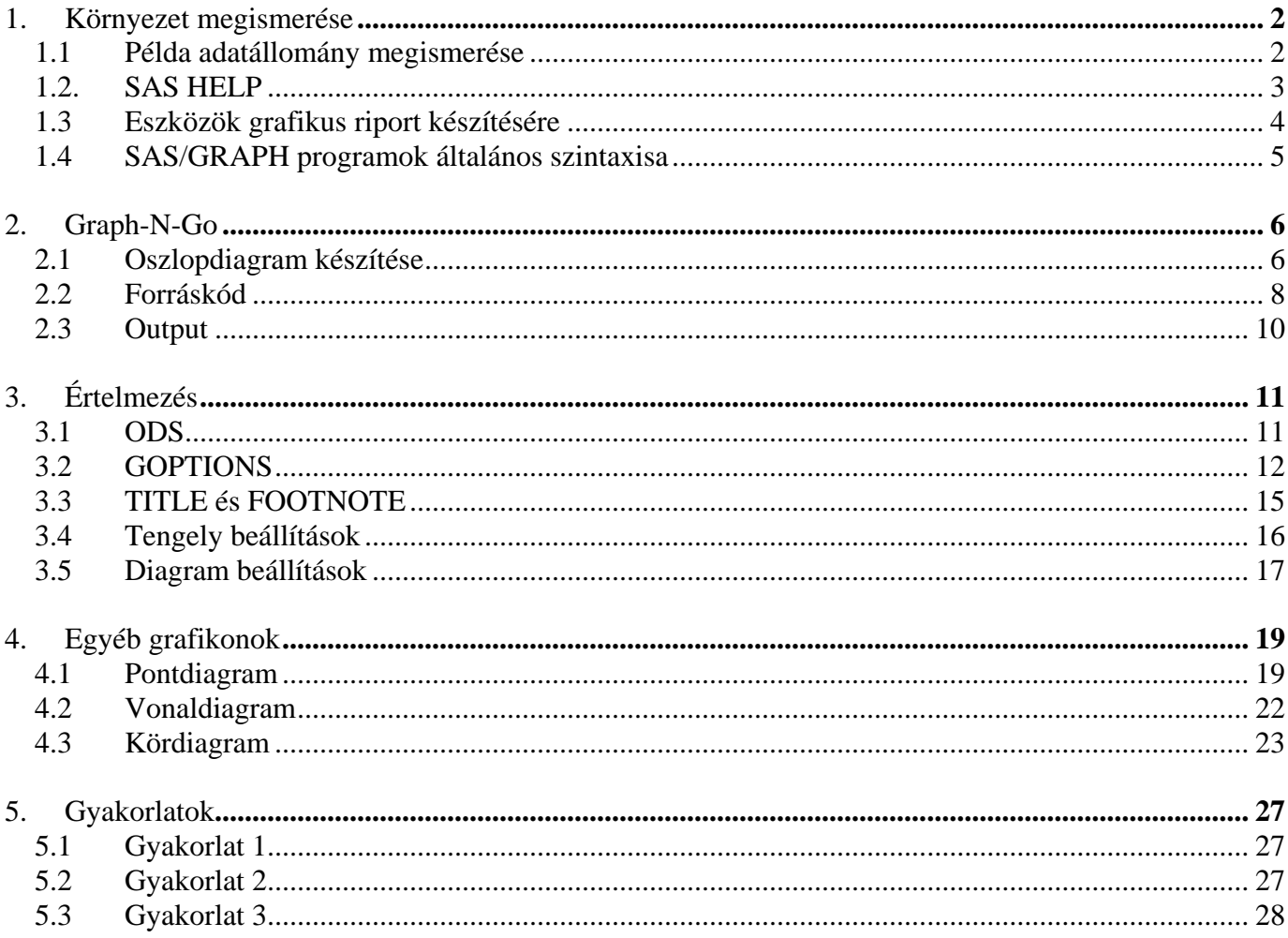

László Anna 2010. április 26.

# <span id="page-1-0"></span>**1. Környezet megismerése**

# <span id="page-1-1"></span>*1.1 Példa adatállomány megismerése*

Vegyük példának a **Sashelp** könyvtár **Class** nevű adatállományát a SAS/GRAPH megismeréséhez. Másoljuk először a Sashelp.Class adatállományt a saját (graph) könyvtárunkba pl. c névvel:

```
data graph.c;
 set sashelp.class;
run;
```
Ismerjük meg az adatállományunk!

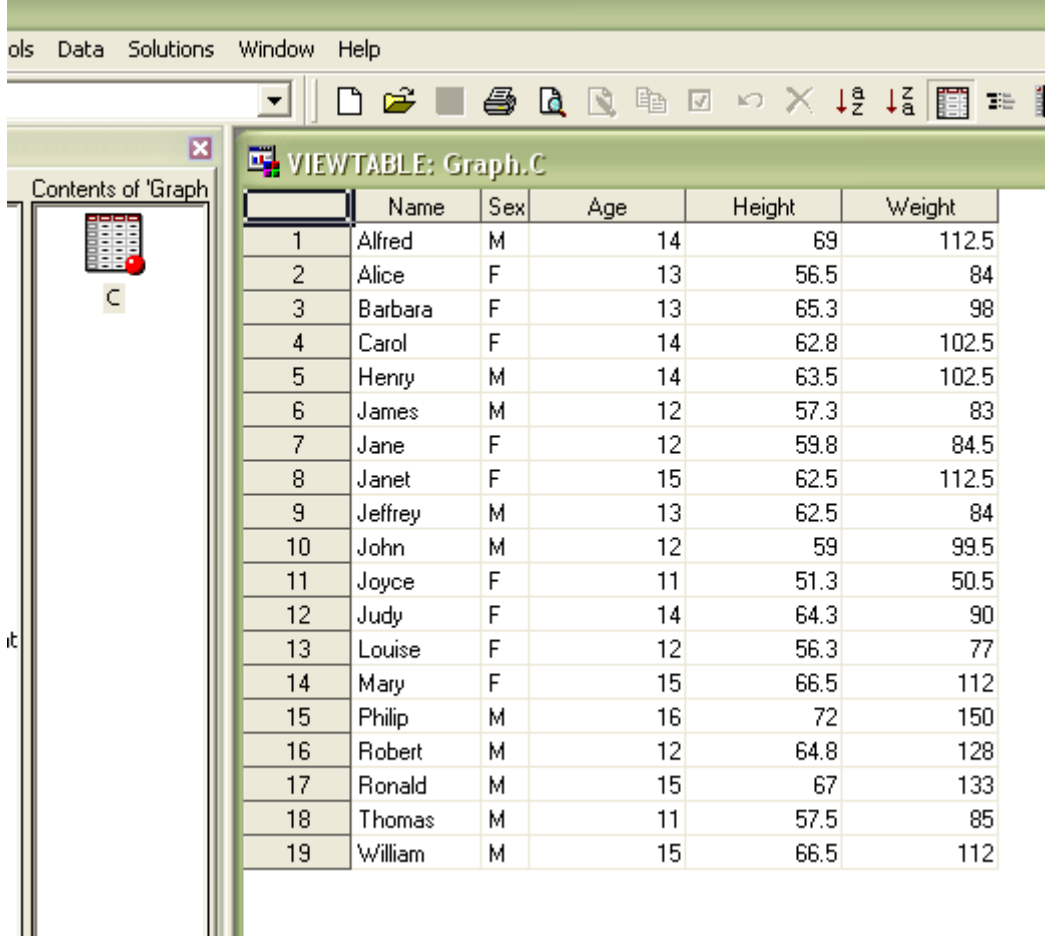

Ha megnyitjuk a graph.c adatállományt, láthatjuk, hogy 5 változónk és 19 megfigyelésünk/egyedünk van. További információkat tudhatunk meg a contents eljárás futtatásával:

**proc contents** data=graph.c; **run**;

A változók jellemzőit pl. az alábbi táblázat tartalmazza az eredményben (HTML outputban: Tools→  $Options \rightarrow Preferences \rightarrow Results \rightarrow Create HTML$ :

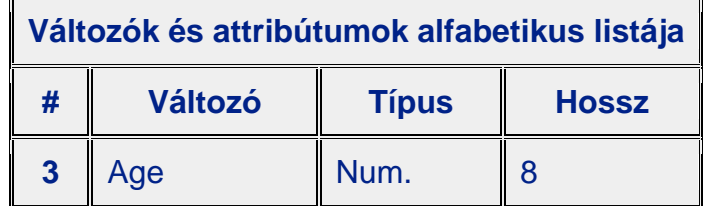

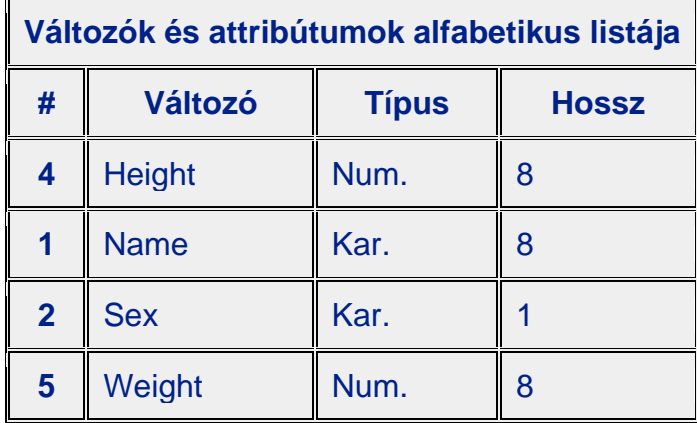

Ebből látható, hogy a változók nem lettek címkével (label) ellátva, vagyis, ami változó elnevezéseket láttunk előzőleg az adattábla megnyitásakor, ugyanazok maguk a változónevek.

Az 5 változóból **3 nomenklatúra** (Age, Name, Sex) és **2 mutató** (Height, Wight). (Megjegyzés: Az *Age* változó értelmezhető mutatóként is.)

### <span id="page-2-0"></span>*1.2. SAS HELP*

A 9.1-es SAS-ban a SAS/GRAPH eljárások listáját a Help → SAS Help and Documentation → Tartalom  $\rightarrow$  SAS Products  $\rightarrow$  SAS/GRAPH  $\rightarrow$  SAS/GRAPH Reference  $\rightarrow$  SAS/GRAP H Procedures részben találjuk:

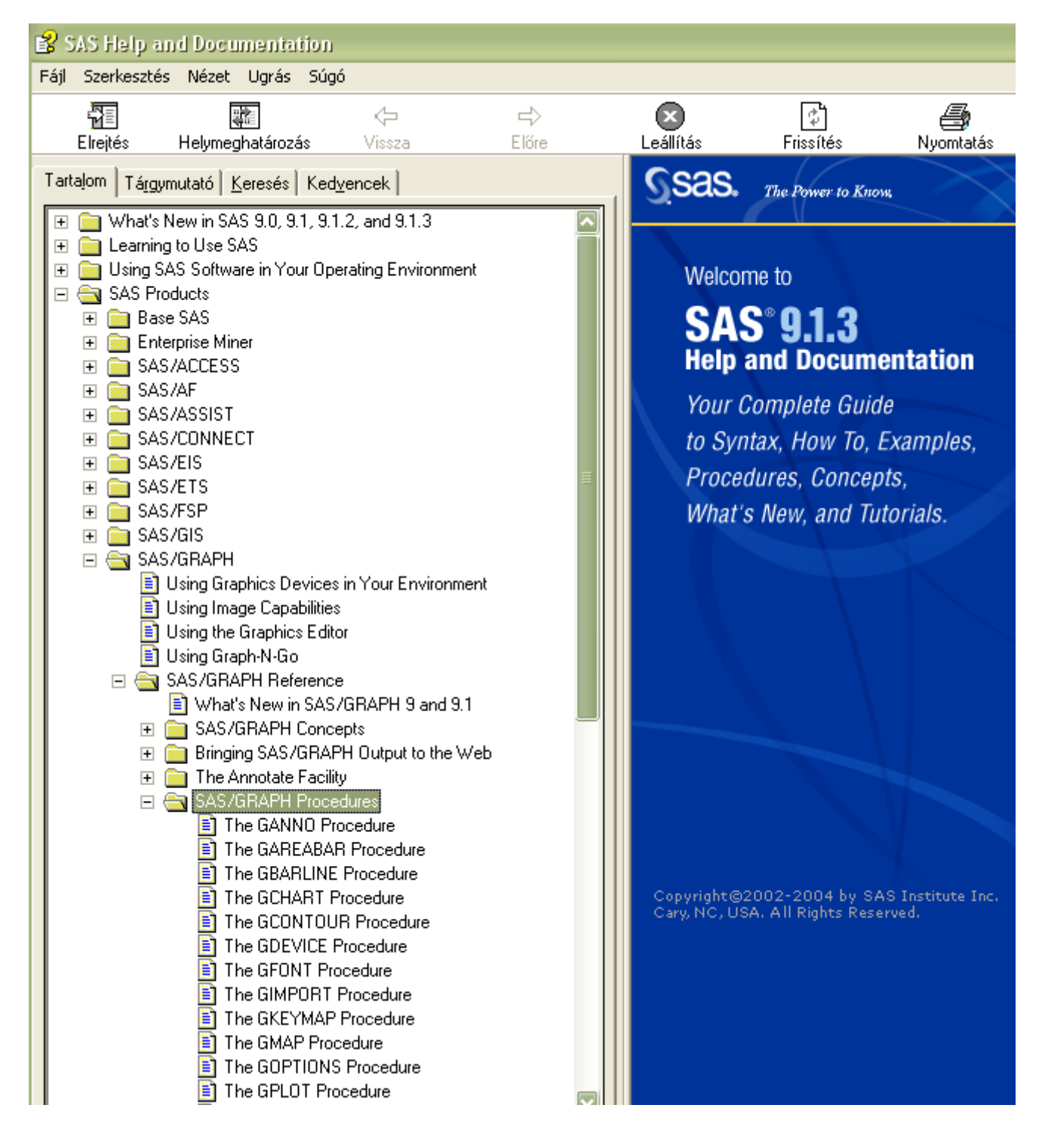

# <span id="page-3-0"></span>*1.3 Eszközök grafikus riport készítésére*

- SAS/GRAPH
- SAS Enterprise Guide Graphical Tasks and Wizards
- SAS/AF (Alkalmazásfejlesztés, jelentősége EM-mel és Java-val ma már háttérbe szorult)
- JMP (Statisztikai programcsomag)
- SAS/INSIGHT, SAS Forecast Studio, SAS Enterprise Miner (EM)
- SAS Platform for Business Analytics (Web OLAP Viewer)
- Graph-N-Go

# <span id="page-4-0"></span>*1.4 SAS/GRAPH programok általános szintaxisa*

```
OPTIONS options; /* SAS opciók beállítása */
GOPTIONS options; /* grafikus opciók beállítása */
<DATA step (ha szükséges);> /* lehet, hogy szükséges előbb módosításokat végezni az 
adatállományon, vagy pl. rendezni: PROC SORT */
<SAS/GRAPH global statements;> /* TITLE, FOOTNOTE, AXIS, LEGEND, stb. */
PROC <SAS/GRAPH procedure name> DATA=libref.dataset;
Procedure action statements;
RUN;
QUIT;
```
# <span id="page-5-0"></span>**2. Graph-N-Go**

# <span id="page-5-1"></span>*2.1 Oszlopdiagram készítése*

Indítsuk el a Graph-N-Go-t: Solutions → Reporting → Graph-N-Go

A bal oldalon lévő ikonsorból húzzuk a "New SAS Data Set" ikont a felső ablakrészbe.

A "SAS Data Set" sorban válasszuk a graph.c adatállományunkat (a különböző munkalapokon ellenőrizhetjük az állományunk jellemzőit).

Húzzunk az egérrel pl. egy "New Bar Chart" diagramot az alsó ablakrészbe. Az üres diagramterületen dupla egérkattintással beállíthatjuk a kívánt oszlopdiagram kinézetünket.

Legyen pl. az alábbi:

"Data" fül alatt válasszuk a graph.c adatállományt, és tegyük meg a következő beállításokat:

- *Kor* legyen a kategória változó
- Függő változónak állítsuk a *Tömeg*et
- Csoportképző ismérvünk legyen a N*em*
- Az *átlag*ot szemléltessük statisztikai értékként

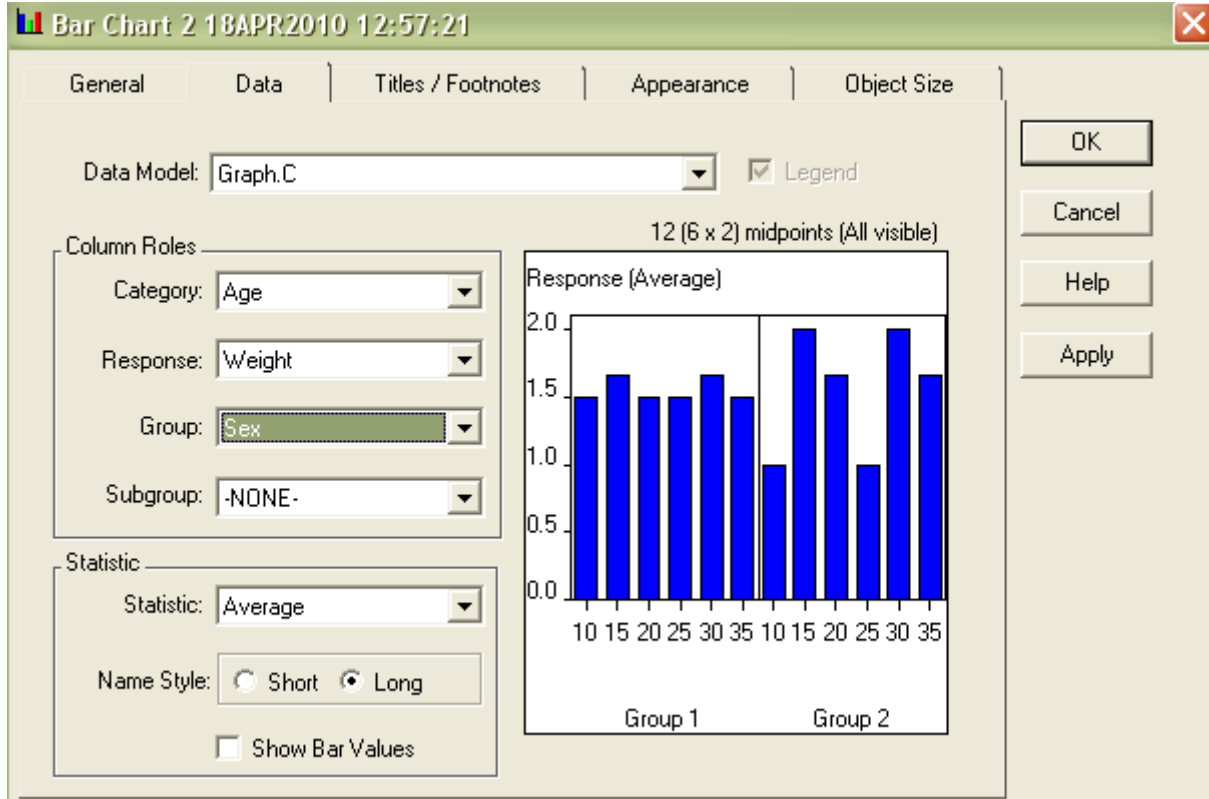

- "Tiles/Footnotes" fül alatt:
	- Cím legyen mondjuk "*BAR Chart of Weight*"
	- Lábjegyzet: "*Age grouped by Sex*"

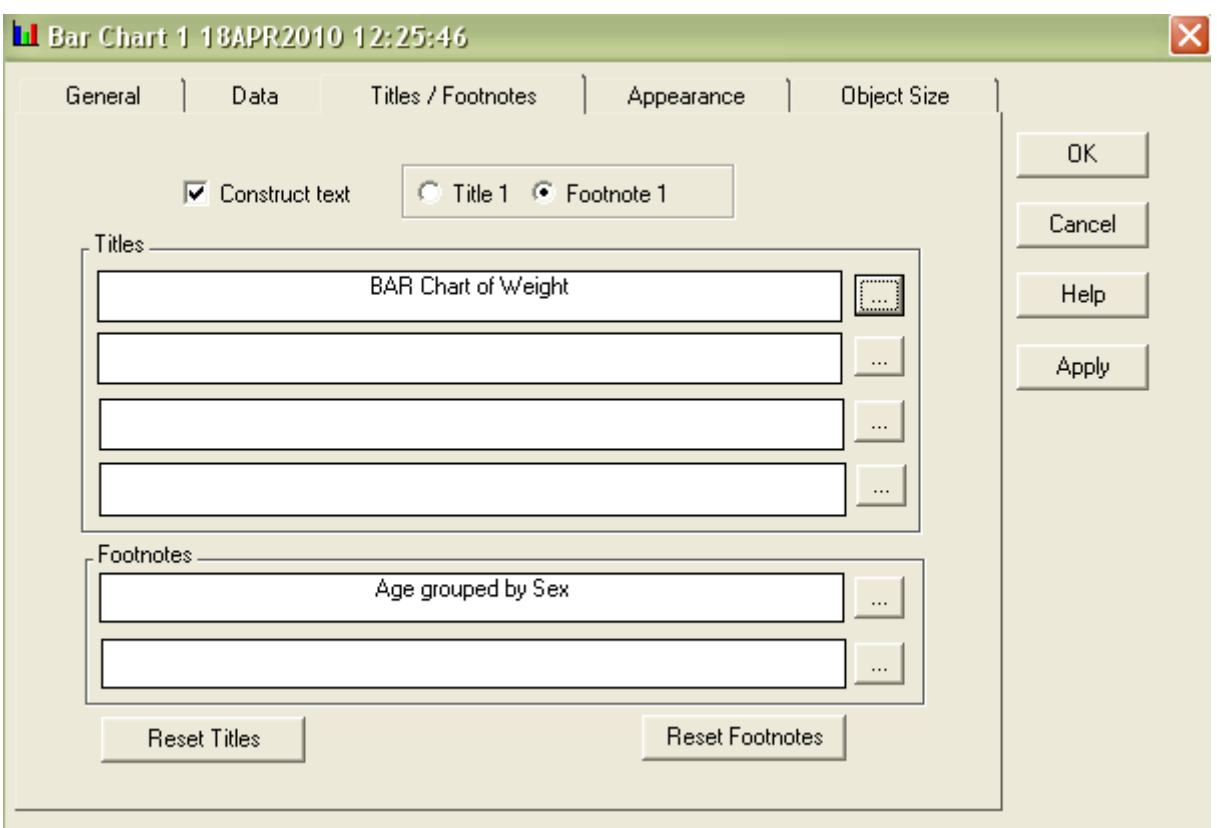

- "Appearance" fül alatt:
	- Color Scheme pl. *International*
	- Használjunk az ábrán *referencia vonalak*at
	- Az oszlop típusa legyen pl. *Cylinder*

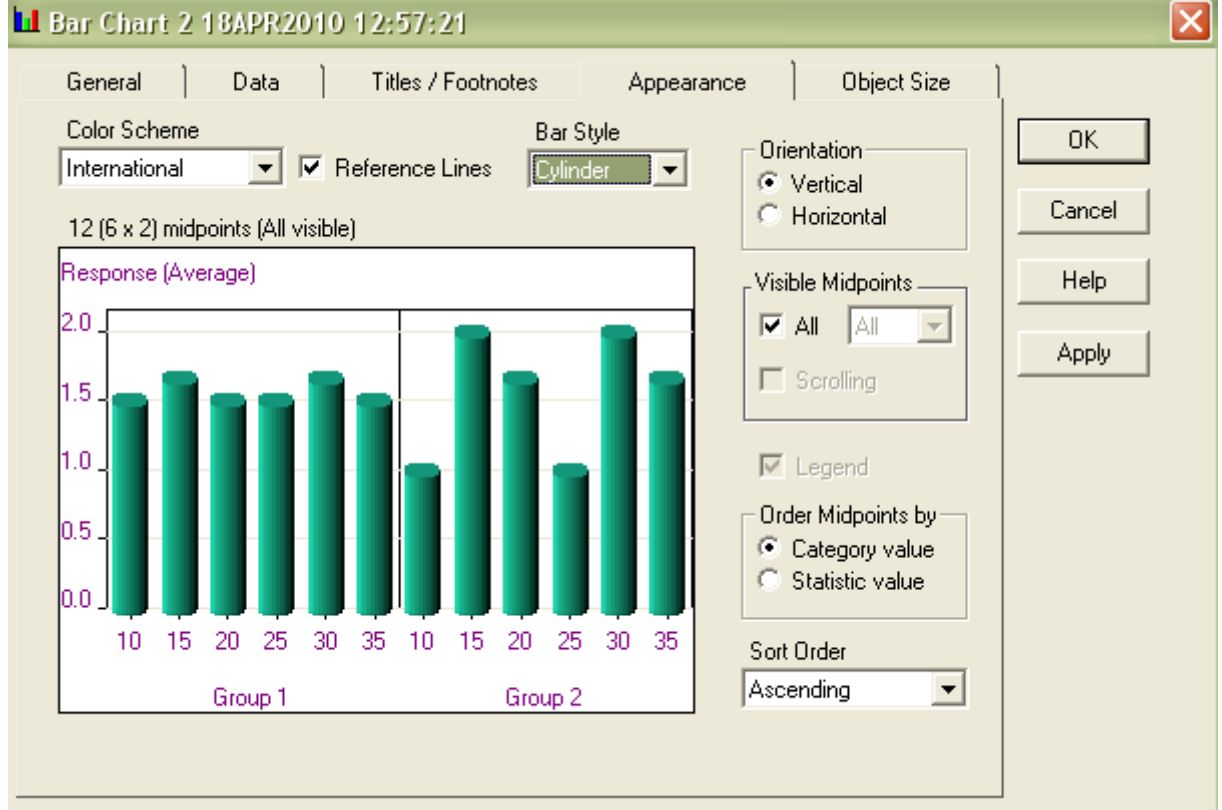

- "Object Size" fül alatt állítsuk be a diagramterület méretét 250×300-ra! (A méretet a későbbiekben úgy is módosíthatjuk, hogy a diagram területén jobb egérgomb lenyomásával megjelenő menüsorban kiválasztjuk a "Grow/Shrink" opciót, és manuálisan beállítjuk a kívánt méretet. A "Maximize" menüponttal teljes nagyítást is végezhetünk.)

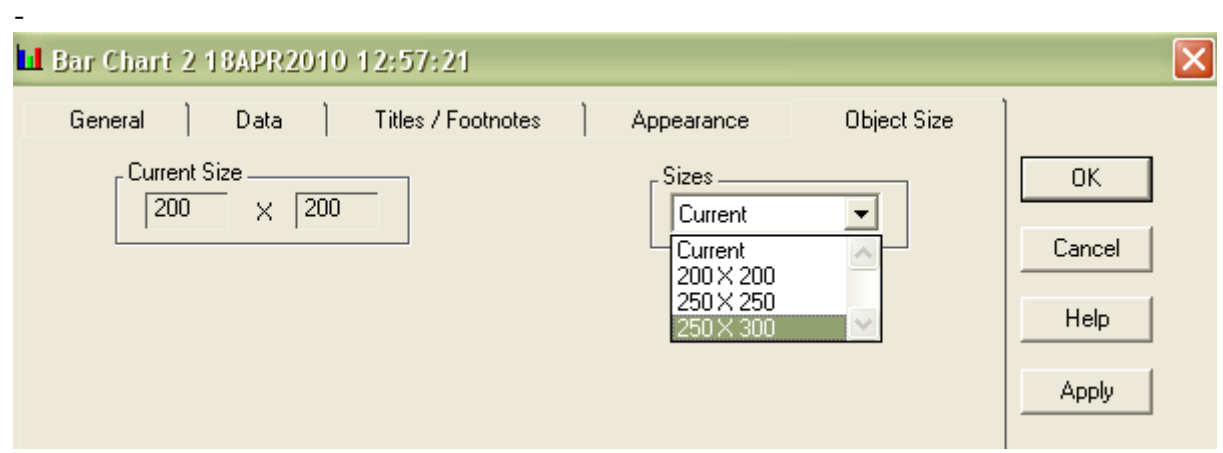

- A többi beállítás maradjon az alapértelmezett értéken. Az *OK* gomb lenyomásával az alábbi grafikont kapjuk:

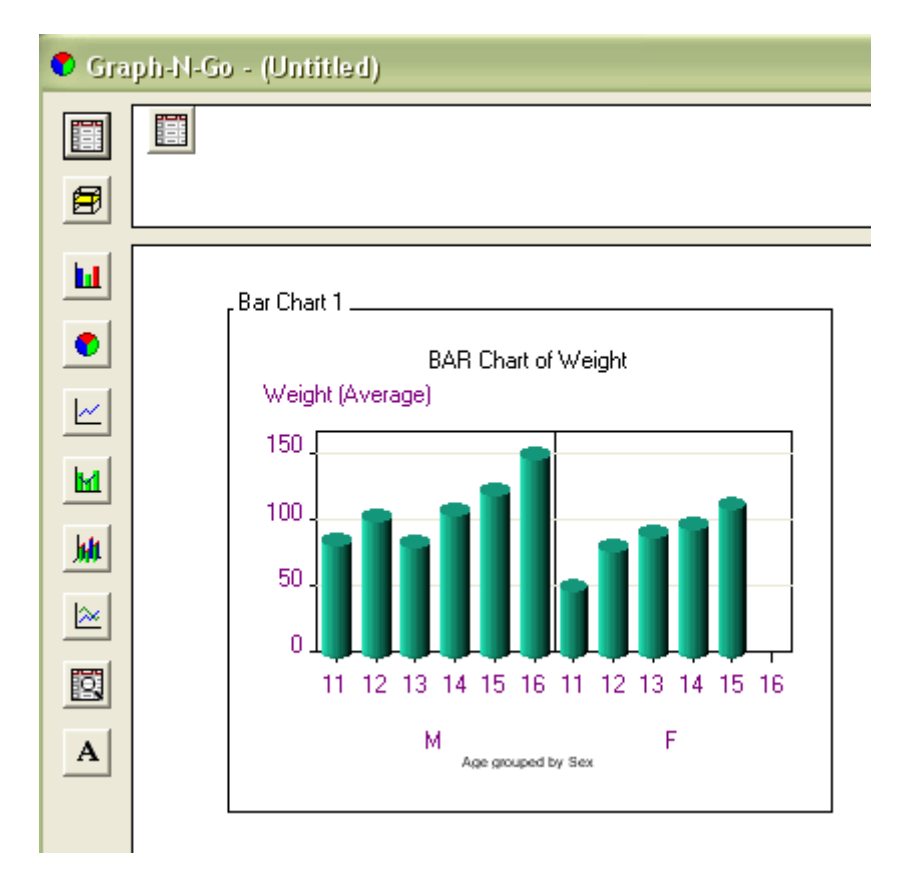

# <span id="page-7-0"></span>*2.2 Forráskód*

Az Export  $\rightarrow$  "Source file" menüpont segítségével a kapott diagramot generáló SAS kódot kimenthetjük. A megjelenő ablakban "Preview" gomb lenyomásával megjelenik egy külön ablakban a forráskód. Másoljuk be az Editor ablakba, és futtassuk le:

```
/* Graph-N-Go SAS/Graph Code Generation for 
** 
** Viewer: Bar Chart 1 18APR2010 12:25:46
** Description: Bar Chart 1 
                18APR2010:14:49:57
**
```

```
** Code generated on: 18APR2010 14:56:21 
** 
** There may be differences in appearance of the graph 
** generated by the code below and the Graph-N-Go viewer. 
** 
** To make code modifications consult the documentation 
** for these statements: ODS, GCHART, GPLOT, 
** GOPTIONS, AXIS, LEGEND, SYMBOL, TITLE, FOOTNOTE. 
** 
** To route output to a graphics device other than your monitor, 
** modify the source code below to change the device driver by<br>** 1) removing the asterisk preceding COPTIONS DEVICE-JAVA:
** 1) removing the asterisk preceding GOPTIONS DEVICE=JAVA;<br>** 2) changing JAVA to some other valid device
     2) changing JAVA to some other valid device.
** 
** To create an HTML file, modify the source code below 
** to enable ODS output by<br>** 1) removing the aster
** 1) removing the asterisks from the ODS statments and 
** the asterisk preceding GOPTIONS DEVICE=JAVA;<br>** 2) setting the value of DEVICE= to GIE JAVAIMG
** 2) setting the value of DEVICE= to GIF, JAVAIMG, ACTXIMG,<br>** 30 JAVA or ACTIVEX (JAVA and ACTIVEX create interactive
** JAVA, or ACTIVEX (JAVA and ACTIVEX create interactive graphs)
** 3) verifying or changing the ODS FILE= option so it names the 
** HTML file for output. 
** 4) verifying or changing the ODS GPATH= option so it names the<br>** path for the CIE or IDC file digulared by the UTML page. The
** path for the GIF or JPG file displayed by the HTML page. This
         option is not necessary if the DEVICE is ACTIVEX or JAVA.
*/ 
/* Begin ODS output */ 
* ods listing close; 
* ods html file="output-HTML-file-specification" (title="Graph-N-Go Output") 
             gpath="output-image-path-specification" gtitle gfootnote style=minimal; 
/* Set the SAS/Graph options */ 
goptions reset=all 
           ctext=CX800080 ftext="MS Sans Serif" htext=8 pt 
           colors=(CX13967A CX4175B0 CXFFE4AB CXFF7370 
                    CX204776 CXDD9B2B CXE64E4B CXA5A5A5 
                   CX754B25 CXD63A3C CX688CD6 CXFFFFFF 
                   CX444444 CXB92C2C CX008080 CXFDDD53); 
/* Set the Titles/Footnotes */ 
title1 justify=center color=CX000000 font="MS Sans Serif" height=8 pt "BAR Chart of 
Weight"; 
footnote1 justify=center color=CX000000 font="MS Sans Serif" height=8 pt "Age grouped 
by Sex";
/* Set the SAS/Graph device driver */ 
* goptions device=JAVA xpixels=444 ypixels=335; 
/* AXIS1 describes axis for Category variable AGE */ 
/* AXIS2 describes axis for Response variable WEIGHT and statistic MEAN */ 
axis1 minor=none noplane label=("Age"); 
axis2 minor=none noplane label=("Weight (Average)") 
       order=(0 to 150 by 50) ; 
proc gchart data=GRAPH.C; 
    vbar3d AGE / 
          type=MEAN sumvar=WEIGHT shape=CYLINDER 
          maxis=axis1 noframe autoref clipref cautoref=CXC0C0C0 
          woutline=1 coutline=CX000000 caxis=CX000000
```
\*\* SAS products required: Base, SAS/Graph (Version 9 or later)

```
 raxis=axis2 group=SEX G100 ; 
run; 
quit;
```

```
/* Reset all graphics options */ 
goptions reset=all;
```

```
/* End ODS output */ 
* ods html close; 
* ods listing;
```
### <span id="page-9-0"></span>*2.3 Output*

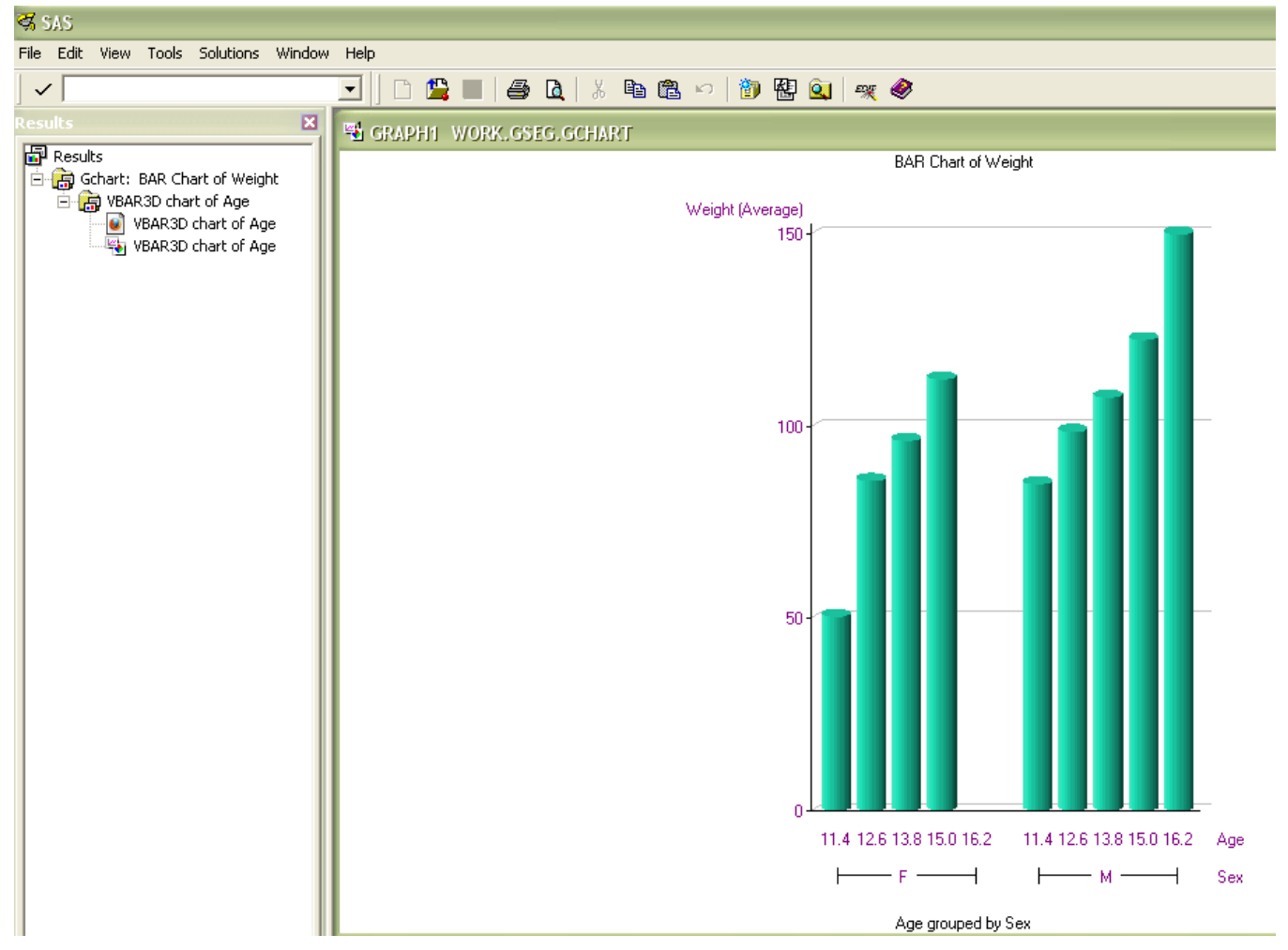

Az outputokat a WORK.GSEG katalógusba menti a SAS.

# <span id="page-10-0"></span>**3. Értelmezés**

### <span id="page-10-1"></span>*3.1 ODS*

#### **ODS = Output Delivery System**

SAS kimenet. A SAS táblázatos vagy grafikus kimenetét többféle kimenetre irányíthatjuk. Alapértelmezetten LISTING (SAS GRAPH1 Window), de lehet HTML (Web Browser), PDF (Adobe Reader, Printer, …), RTF (Word Processor), stb. kimeneteket is beállítani.

```
Szintaxis:
ods listing;
…
ods listing close;
```
Minden korábban beállított kimenetet egy lépésben is lezárhatunk: ods all\_close;

*Példa:*

```
ods listing;
ods html file='d:\SAS\2010_I\gyak\SAS_GRAPH\ods\c.html';
ods rtf file='d:\SAS\2010_I\gyak\SAS_GRAPH\ods\c.rtf';
ods pdf file='d:\SAS\2010_I\gyak\SAS_GRAPH\ods\c.pdf';
ods noptitle;
goptions reset=all;
proc freq data=graph.c;
 title 'Age frequencies in the Class';
 tables age / nocum nopercent;
run;
proc gchart data=graph.c;
 vbar age;
 where sex='F';
 title 'Age frequencies among girls';
run;
quit;
ods _all_ close;
title;
```
*Megjegyzés*: a html file-ban nem minden esetben jeleníti meg az ábrát, mert azt külön képként menti le. Ha a "file=" opciót kihagyjuk, akkor kirajzolja a grafikont is a böngészőben. A lényeg, hogy, ha megnyitjuk valamelyik ods-t, akkor zárjuk is le a kódsor végén, különben nem jeleníti meg az ábrát!

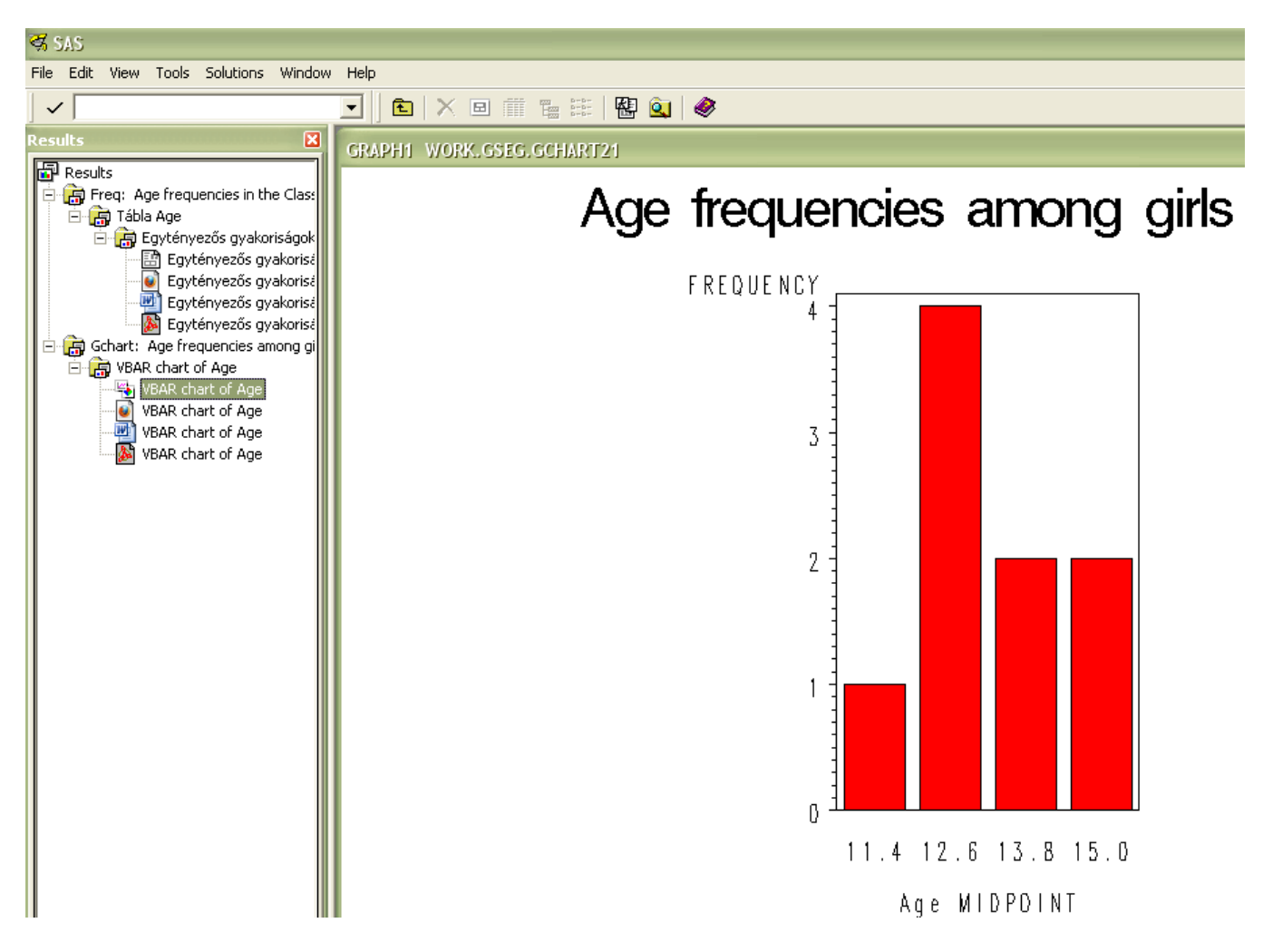

Töröljük ki a program elejéről és végéről a kikommentezett (\*) részeket a kimeneti beállításokra vonatkozóan. Hogy web böngészőben is megnézhessük a grafikonunkat, állítsuk be a Tools → Options → Preferences → Results → Preferred web browser opciót.

Futtassuk újra a programot és web böngészőben nézzük meg a kimenetet. (Megkereshetjük, hogy hova menti le a SAS a képet a számítógépünkre.)

# <span id="page-11-0"></span>*3.2 GOPTIONS*

Globális grafikus alapbeállításokat lehet ezzel tenni. A QUIT; utasítás zárja le. Több eljárás is lehet benne.

```
GOPTIONS graphics-specific-options; /* több opció is lehet itt */
PROC graphics-procedure-name DATA=libref.dataset;
      Statements specific to the graphics procedure
      / <statement options>;
RUN;
QUIT;
```
A GOPTIONS-ben megjelenő néhány opció vonatkozhat általános beállításra vagy visszaállításra (RESET=ALL | GLOBAL, …), a megjelenésre (BORDER | NOBORDER, GSIZE=*lines*, HPOS=*columns,* IBACK= *fileref* | '*external-file*', VPOS=*rows, …*), színre (CBACK=*background-color,*  CTEXT=*text-color,* CTITLE=*title-color,* COLORS=<(*colors-list* | NONE)>, *…*), szöveg kinézetére (FTEXT=*text-font,* FTITLE=*title-font,* HTEXT=*text-height* <*units*>, HTITLE=*title-height* <*units*>, *…*), stb. (További leírás a "The GOPTIONS Procedure" Help-jében.)

```
goptions reset=all ftext='Arial/bold';
ods listing;
proc sort data=graph.c out=csex;
 by sex;
 where age in (11,12,13);
run;
proc gchart data=csex;
 by sex;
 vbar height;
 title 'Heights of 11-13 year old boys and girls';
run;
quit;
```
# Heights of 11-13 year old boys and girls

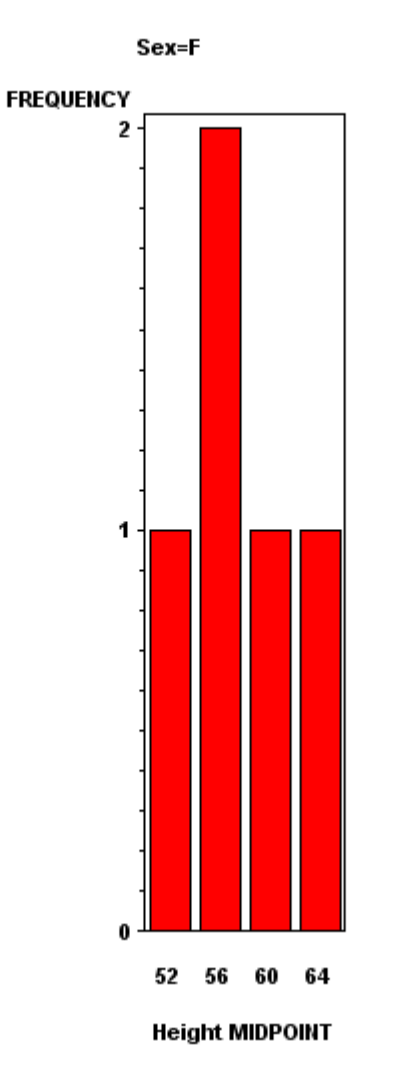

# Heights of 11-13 year old boys and girls

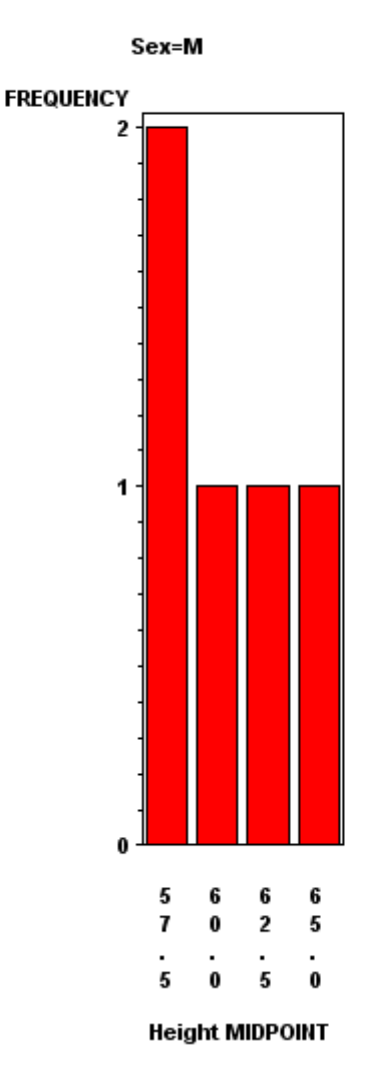

# <span id="page-14-0"></span>*3.3 TITLE és FOOTNOTE*

```
Szintaxis
TITLEn options 'text';
FOOTNOTEn options 'text';
```
"n" 1 és 10 közötti egész szám lehet, ha kihagyjuk, alapértelmezetten az első címet vagy lábjegyzetet jelenti.

*Opciók* FONT= or F= title f='Albany AMT' 'Cím1';

 $COLOR =$  or  $C =$ title c=blue 'Cím1';

 $HEIGHT= or H=$ title h=**14**pt 'Cím1';

 $JUSTIFY = or J=$ title j=center 'Cím1';

UNDERLINE= or U= title u=**2** 'Cím1';

 $ROX = or BO =$ title box=**2** 'Cím1';

```
Példa:
goptions reset=all;
ods listing;
proc gchart data=GRAPH.C; 
    HBAR AGE; 
    TITLE f='Times New Roman' c=blue h=14pt j=center u=2 box=2 'Cim1'; 
    TITLE2 f='Times New Roman' c=green h=12pt j=center u=1 'Cim2'; 
    Footnote f='Times New Roman' c=cyan h=10pt j=center u=3 box=1 'Labjegyzet1'; 
run; 
quit;
```

```
SAS/GRAPH SAS 9.1
<sup>96</sup> GRAPH1 WORK.GSEG.GCHART42
                                                                   Cim1Cim2CUM.
                                                                                                                                      CUM.
                                                                                                             FREQ.
                                                                                                                    FREQ.
                                                                                                                             PCT.
                                                                                                                                      PCT.
Age MIDPOINT
         11.4\overline{2}2 - 10.5310.53
        12.610 \quad 42.1152.63
                                                                                                                 8
                                                                                                                            21.05
        13.8
                                                                                                                 \overline{4}1473.68
        15.0\overline{4}18
                                                                                                                            21.05
                                                                                                                                     94.74
        16.2\mathbf{1}5.26 - 100.0019
              \overline{0}\mathbf{1}\overline{z}3
                                                            \overline{4}\overline{5}\epsilon\overline{\mathbf{z}}\thetaFREQUENCY
                                                                                                                                             त्त्व
```
Csak a cím és lábjegyzet grafikus beállítások törlése: goptions reset=(title footnote);

Minden grafikus beállítás törlése: goptions reset=global;

# <span id="page-15-0"></span>*3.4 Tengely beállítások*

*Szintaxis:* AXISn options;

```
Opciók:
ORDER=(value list) /* értékek sorrendje a tengelyen */
OFFSET=(n1 units, n2 units) | (n1,n2) unitsaxis1 order=(1 to 6) offset=(1 in, 1 cm); /* az origótól 1 inch-re, a végponttól 1 
cm-re, egység lehet: CELLS (character cells), CM (centiméter), IN (inch), PCT 
(grafikus kimeneti terület százaléka), PT (pont) */
axis2 order=(120 to 320 by 20);
axis3 order=(100 200 300);
axis4 order=('Spain' 'Italy' 'France') offset=(3,3)cm;
```

```
LENGTH=n /* tengely hossza */
ORIGIN=(x units, y units) | (x,y)units /* a tengely hol lássa az origót, origó elhelyezkedésének 
beállítása*/
axis5 length=60pct origin=(20,15)pct;
axis6 length=6in origin=(1in,20pct);
```

```
MAJOR=(tick-mark-options) | NONE /* főosztások, lehetséges opciók: NUMBER=, COLOR=, 
HEIGHT=, WIDTH= */
```

```
MINOR=( tick-mark-options) | NONE /* alosztások, lehetséges opciók: NUMBER=, COLOR=, 
HEIGHT=, WIDTH= */
axis1 major=(number=12) minor=none;
           major=(color=red height=2 width=2)
```

```
minor=(color=orange height=1 number=1)
order=(120 to 320 by 20);
```
LABEL=(text-options 'text') | NONE /\* tengely címke testre szabása, lehetséges opciók: COLOR=, HEIGHT=,  $FONT = *$ /

```
VALUE=(text-options-n 'text-n') | NONE /* lehetséges opciók: COLOR=, HEIGHT=, FONT=, TICK= */
axis1 label=(color=blue height=2 font='Courier New' 'Budget Month')
         value=(color=red height=1.5 font='Arial');
axis2 label=none;
axis3 value=(color=orange
                  t=1 'JAN' t=2 color=red 'FEB'
                  t=3 'MAR' t=4 color=red 'APR'
                  t=5 'MAY' t=5 color=red 'JUN'); /* TICK=t */
```
*GPLOT Procedure* HAXIS: Horizontal Axis – vízszintes tengely VAXIS: Vertical Axis – Függőleges tengely

*Példa:* ods html;

```
goptions reset=global;
symbol v=square cv=green h=10pt; /* négyzet formájú szimbólum a grafikonon */
axis1 order=(10 12 14 16 18)
         offset=(1,1)cm length=80pct origin=(, 14.3 pct)
         major=(height=1 width=2)
         minor=none
         label=(height=2pct font='Arial' color=green 'Age for Boys');
axis2 major=(height=2 width=2)
         minor=(number=4 color=red height=1)
         label=(height=2pct font='Arial' color=green)
         value=(font='Courier New');
proc gplot data=graph.c;
 where sex='M' and weight>90;
 plot height*age / haxis=axis1 vaxis=axis2
                     noframe autohref
                     vref=65; /* referencia vonal */
 format height comma6.;
 title 'Height of boys with Weight greater than 90 by Age';
run;
quit;
```
ods html close;

#### <span id="page-16-0"></span>*3.5 Diagram beállítások*

**(SAS Help: BAR statement, GBARLINE procedure)**

```
vbar3d AGE / 
          type=MEAN sumvar=WEIGHT 
         shape=CYLINDER 
         maxis=axis1 caxis=CX000000 
         raxis=axis2 
         noframe 
         autoref clipref cautoref=CXC0C0C0
```
 woutline=**1** coutline=CX000000 group=SEX G100;

type: alkalmazott statisztika típusa

sumvar: változó kiválasztása, amire a statisztikát számoljuk

shape: oszlopok formájának típusa az oszlopdiagramon. Lehet pl. block=B, cylinder=C, prism=P, star=S, hexagon=H.

maxis: vízszintes főtengely kijelölése

raxis: "response axis", bal oldali függőleges tengely

caxis: tengely színe

noframe: ne rajzoljon keretet a diagram köré

autoref: a függőleges tengely minden főosztásához rajzol egy-egy referencia egyenest. A függőleges tengely adott pontjához való referencia egyenes rajzolásához használjuk a REF= opciót.

clipref: alapértelmezetten a referencia vonalak az oszlopok előtt futnak. Hogy az oszlopok mögött fussanak a referencia vonalak, használjuk a CLIPREF opciót.

cautoref: referencia egyenes színe

woutline: oszlop kontúr vastagsága pixelben (pl. block típusú oszlopformánál látszódik)

coutline: oszlop kontúrvonalának színe

group: csoportosító változó kijelölése

g100: a csoportváltozó szerinti tengelyosztások egyenletes eloszlását, és a tengely 100 százalékának kihasználtságát ezzel adjuk meg.

# <span id="page-18-0"></span>**4. Egyéb grafikonok**

#### <span id="page-18-1"></span>*4.1 Pontdiagram*

Scatter Plot, Kavicsábra

```
Szintaxis:
proc gplot data=SAS-data-set; /* bemeneti adathalmaz */
 plot y-variable * x-variable /* előbb a függő változó, majd a független */
 / options;
run;
quit;
```
*Példa:* **proc gplot** data=graph.c; plot weight \* height; **run**; **quit**;

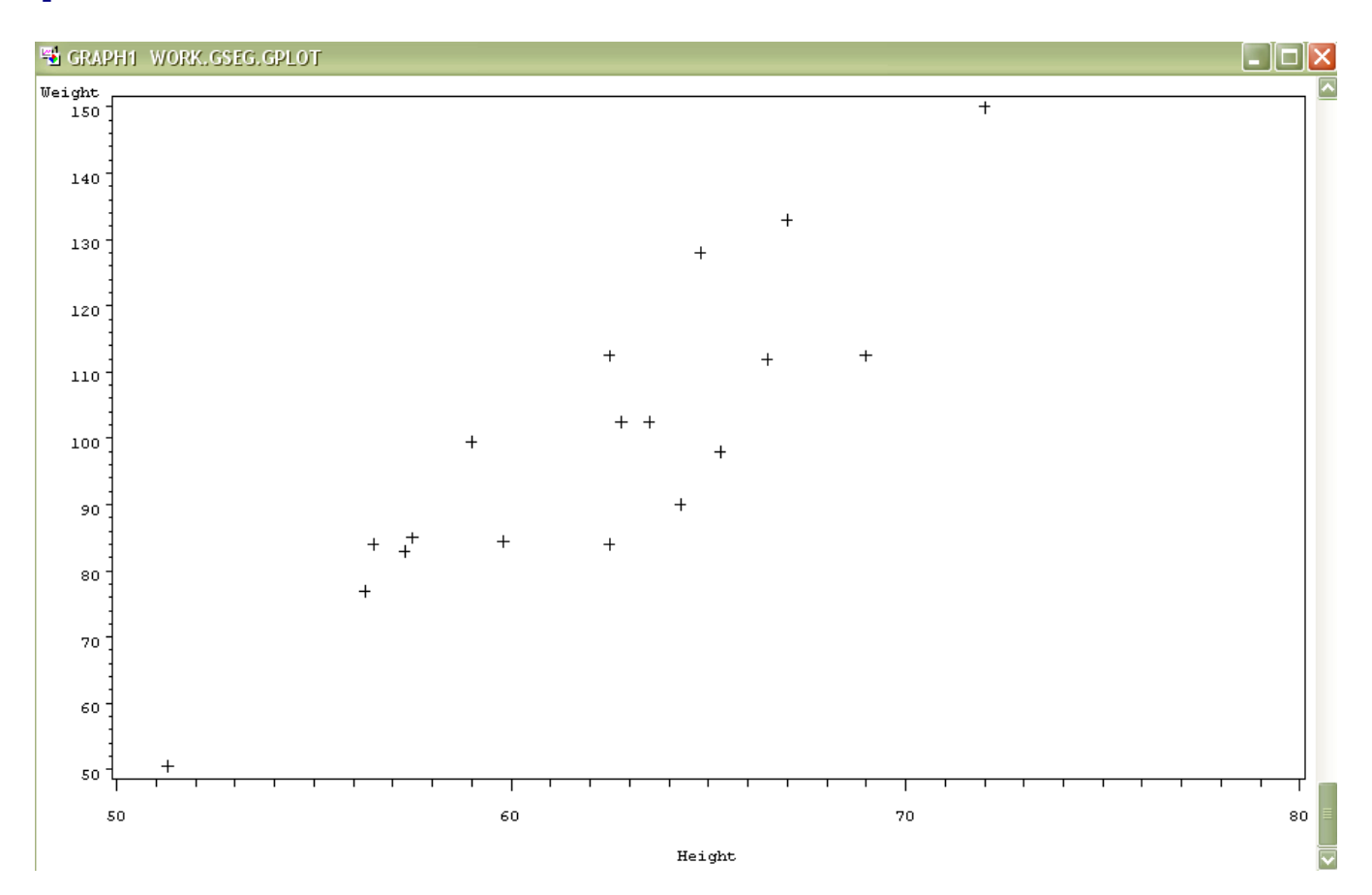

Alapértelmezetten a "pontok" szimbóluma plusz-jel. A szimbólumokat az alábbi módon lehet módosítani:

```
Symboln value=symbol cv=color height=n units; 
/* value=v=szimbólum, cv=szimbólum színe, 
height=h=szimbólum magassága alapértelmezetten CELL, de lehet CM, IN, PT, PCT */
```
Néhány szimbólum: plus, Y, star, square, diamond, triangle, hash, Y, Z, paw, point, dot, circle, \_, \$, +, :, …

(SAS HELP: SYMBOL statement, options)

```
Példa:
symbol1 value=diamond cv=magenta height=25 pt; 
symbol2 value=dot cv=green height=0.2 in; 
proc gplot data=graph.c; 
 plot height * weight=1 /* symbol1 beállítással */
      height * age=2; /* symbol2 beállítással */
run;
quit;
```
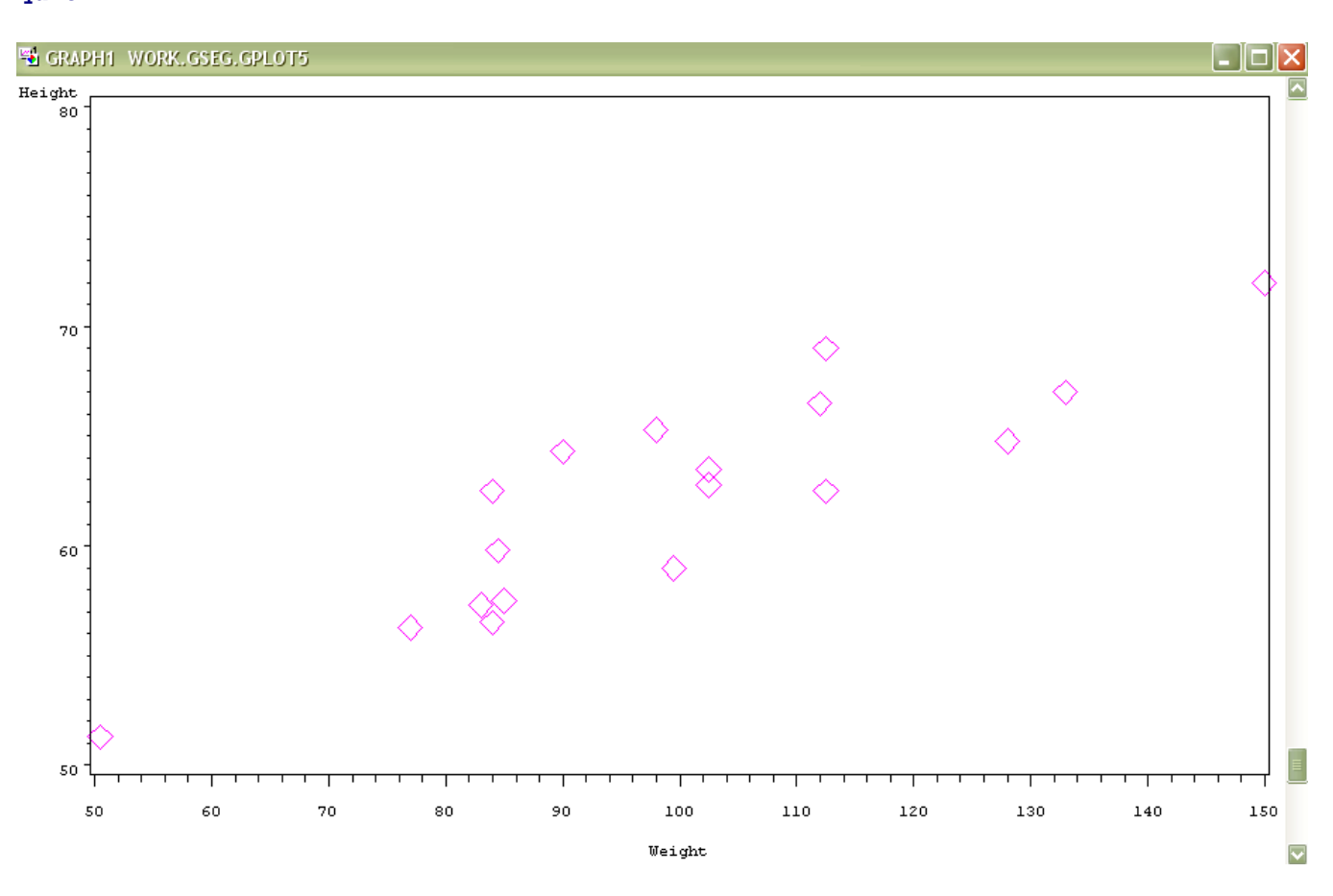

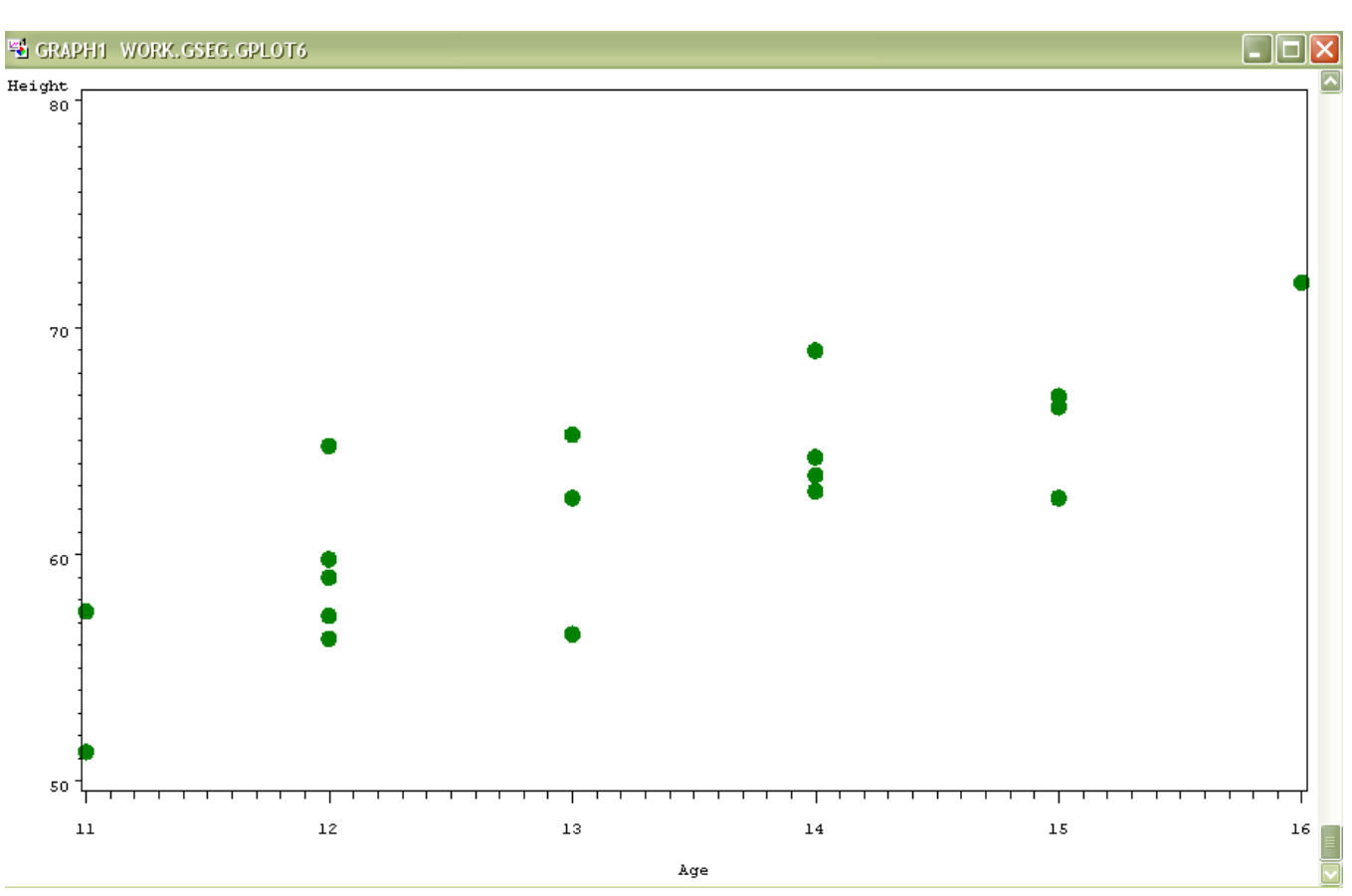

#### Példa néhány további opció alkalmazására:

```
symbol1 value=diamond cv=magenta height=25 pt; 
*symbol2 value=dot cv=green height=0.2 in;
proc gplot data=graph.c; 
 plot height * weight=1 /* symbol1 beállítással */
      /*height * age=2 /* symbol2 beállítással */
      / cframe=yellow
         grid;
 title 'Scatter plot with background color and grid';
run;
quit;
```
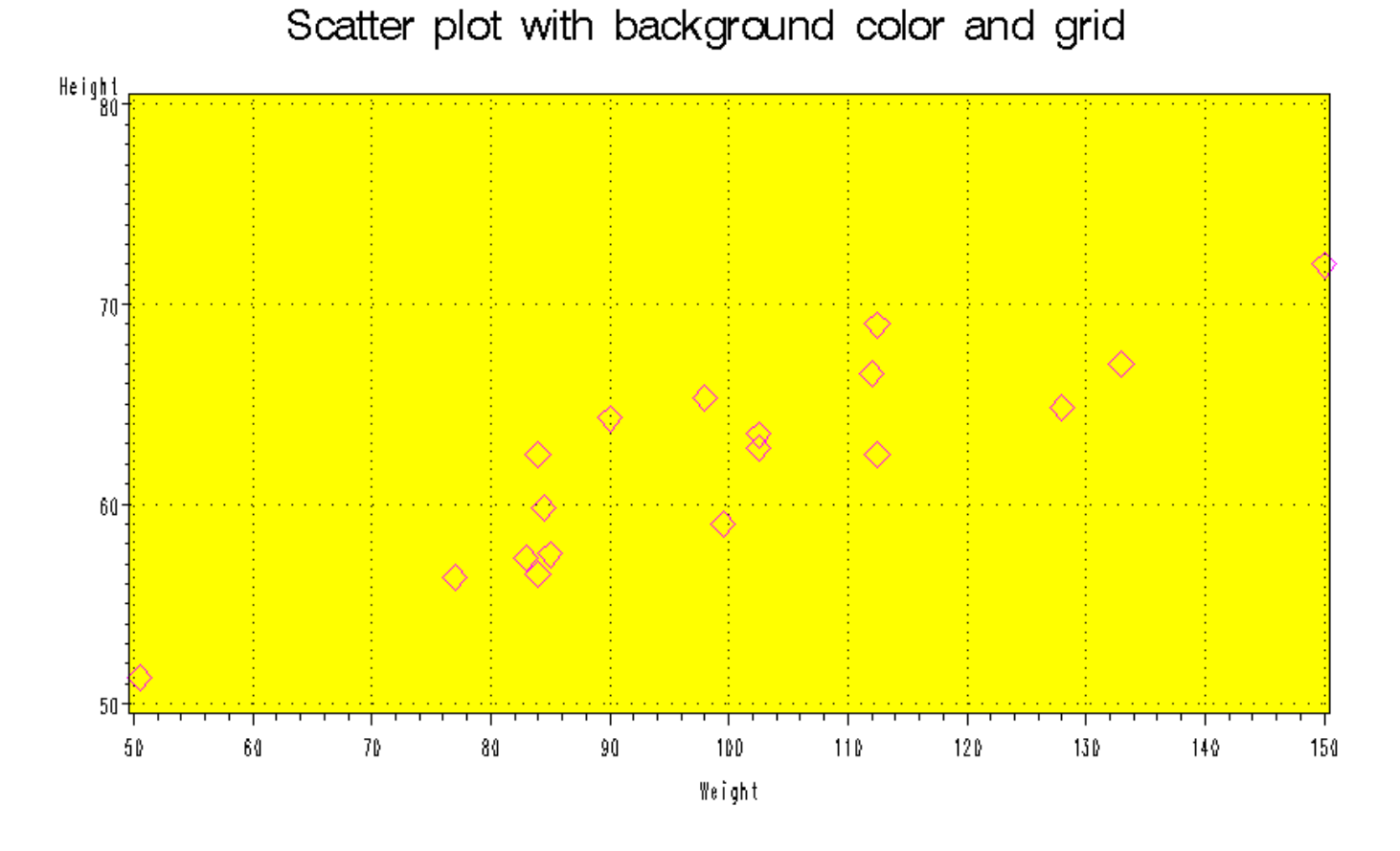

# <span id="page-21-0"></span>*4.2 Vonaldiagram*

Line plot

A szintaxis alapja a pontdiagram szintaxisa, melyben a SYMBOL utasításban az INTERPOL= opciót kell használni a pontok "összekötésének" stílusára.

INTERPOL $=$ 

NONE: nincs vonal, ami összeköti a pontokat, ez az alapértelmezett

JOIN: egyenes szakaszokkal köti össze a pontokat a pontdiagramon

SPLINE: simított, lekerekített vonallal köti össze a pontokat

SMnn: simított vonal, ami nem feltétlen megy át a pontokon. "nn" 0 és 99 közötti egész szám, minél nagyobb, annál jobban simul a pontokhoz illesztett görbe.

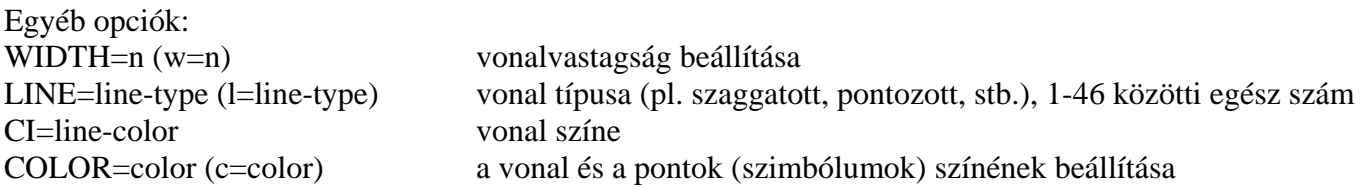

Vonal típusait megtaláljuk a "*LINE= option, SYMBOL statement*"-re keresve a HELP-ben.

```
Példa:
symbol1 value=square cv=blue height=0.5 cm 
            interpol=join width=2 line=10 ci=green; 
proc gplot data=graph.c; 
 plot height * name =1
      / grid;
 title 'Line plot for heights';
run;
quit;
```
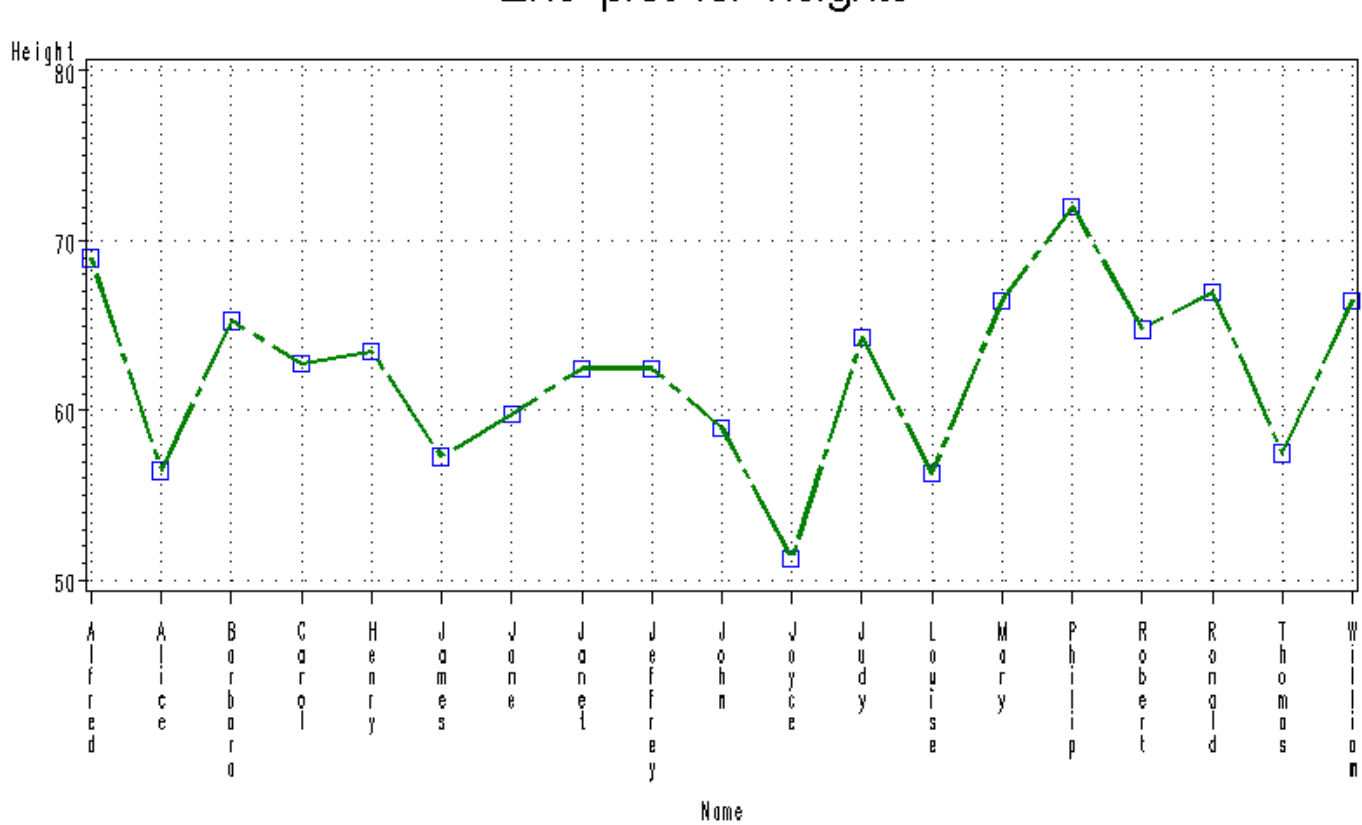

# <span id="page-22-0"></span>*4.3 Kördiagram*

Pie chart, tortadiagram

```
Szintaxis:
proc gchart data=SAS-data-set;
pie chart-variable(s) / options;
pie3d chart-variable(s) / options;
run;
quit;
```

```
Példa:
proc gchart data=graph.c;
 pie weight;
 pie3d weight;
 title 'Pie charts';
run;
quit;
```
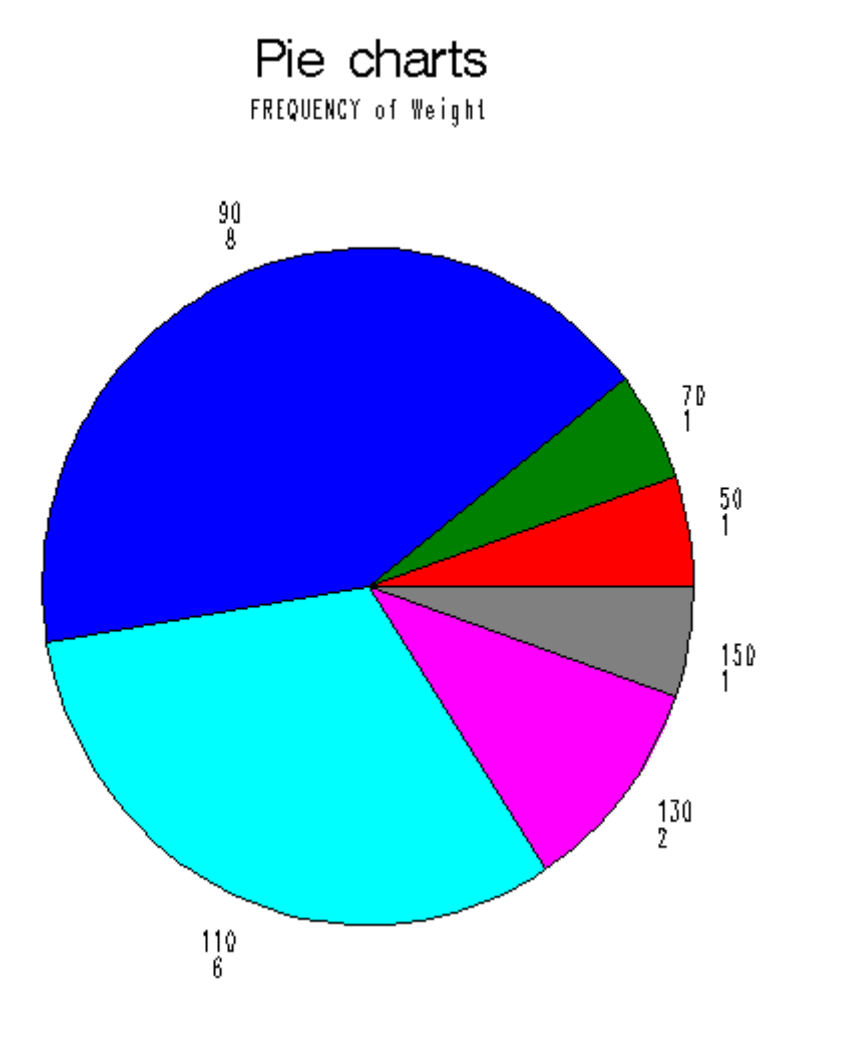

Pie charts FREQUENCY of Weight

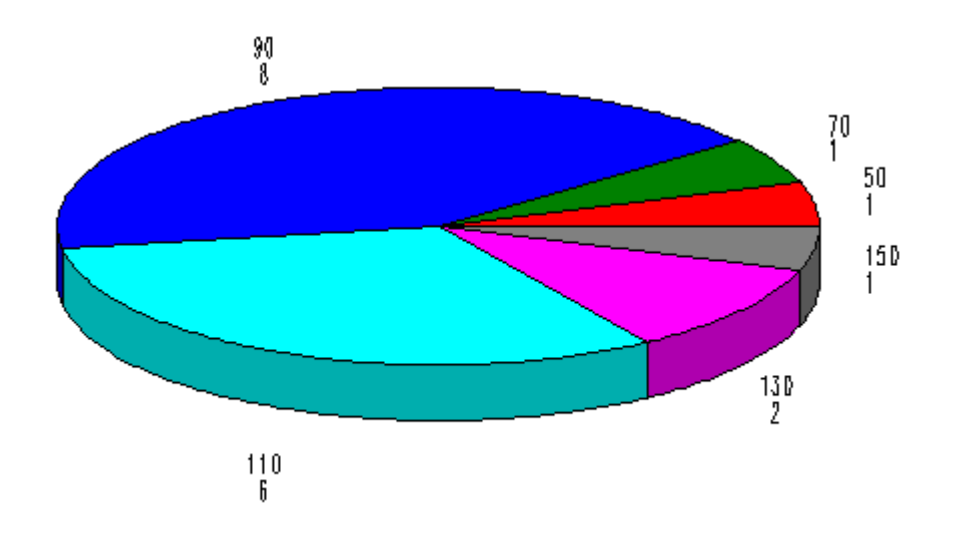

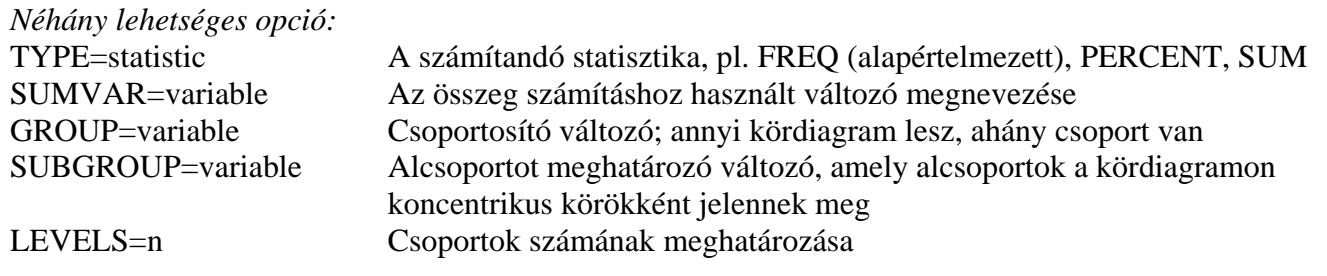

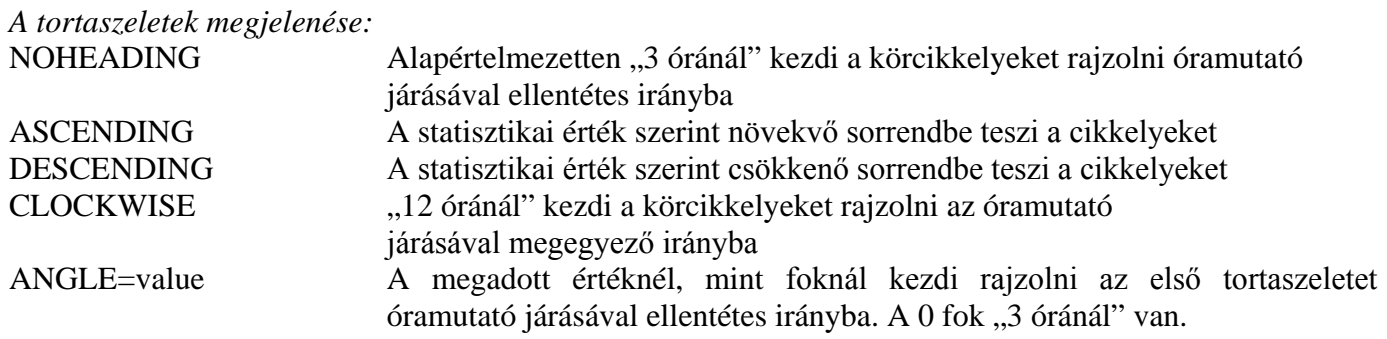

#### *Értékek megjelenítése:*

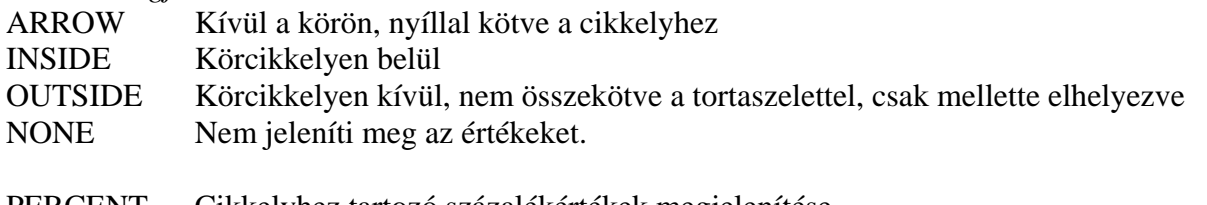

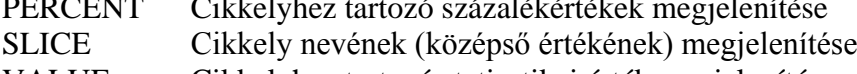

VALUE Cikkelyhez tartozó statisztikai érték megjelenítése

*Példa:* **proc gchart** data=graph.c; pie3d age type=freq group=sex clockwise value=outside; **run**;

**quit**;

# FREQUENCY of Age

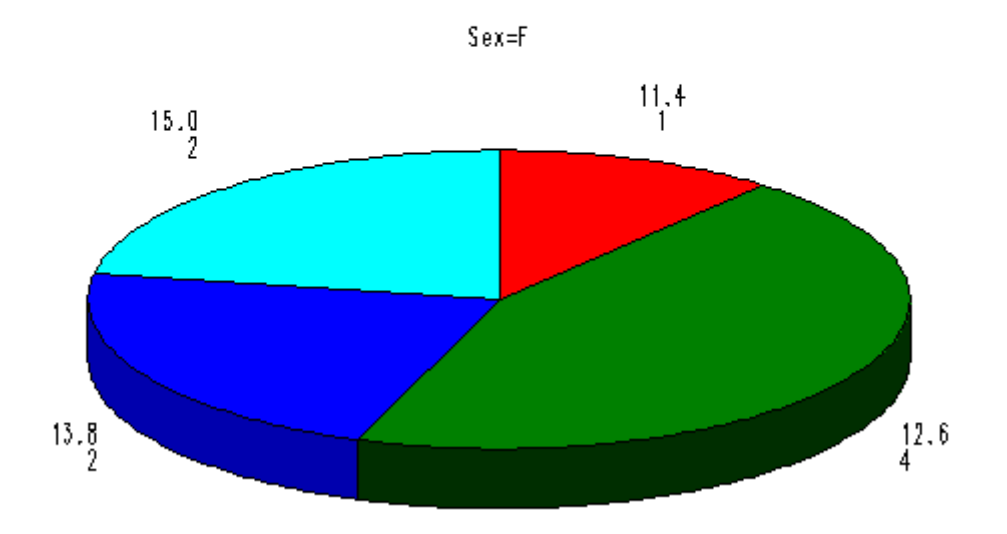

FREQUENCY of Age

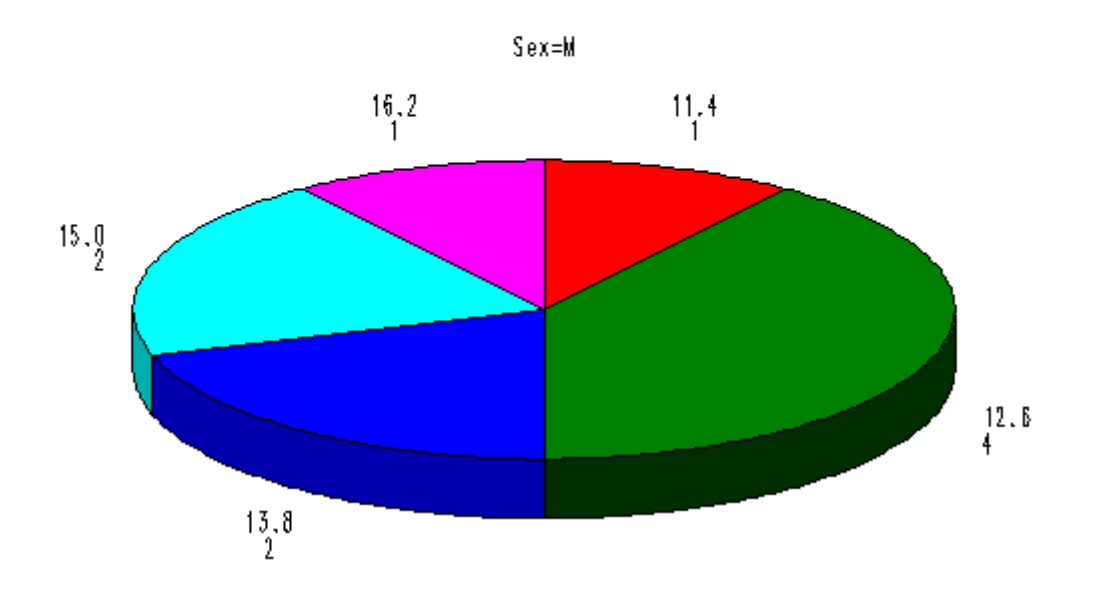

# <span id="page-26-0"></span>**5. Gyakorlatok**

### <span id="page-26-1"></span>*5.1 Gyakorlat 1*

#### *Feladat:*

Rajzoljunk egy pontdiagramot 20 pont méretű csillag szimbólumokkal ahol szemléltetjük az osztályban (sashelp.class) a 15 évnél fiatalabbak között magasság értékeket! Adjunk címet a diagramnak!

```
Megoldás:
goptions reset=all;
symbol1 value=star cv=blue height=20 pt; 
proc gplot data=graph.c; 
 where age<15;
 plot height * age =1;
 title 'Scatter plot for heights of students under 15 years of age';
run;
quit;
```
Scatter plot for heights of students under 15 years of age

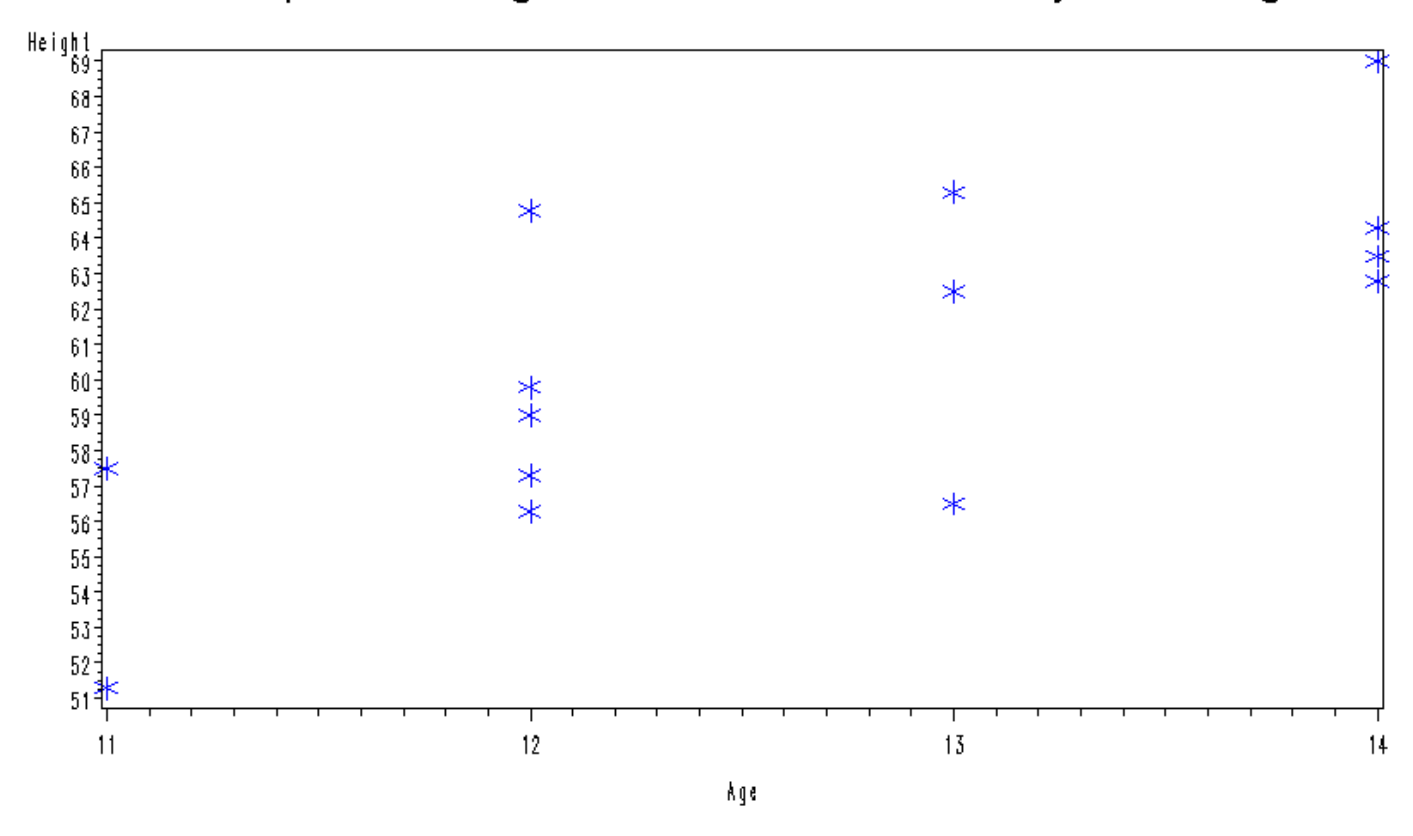

# <span id="page-26-2"></span>*5.2 Gyakorlat 2*

#### *Feladat:*

Készítsünk olyan simított vonaldiagramot, amiben az osztály (sashelp.class) fiú tagjainak tömeg értékeit szemléltetjük csökkenő sorrendbe állítva a diákokat! A vonal legyen szaggatott és megegyező színű a pontokkal! Állítsunk be valamilyen háttérszínt és adjunk címet a grafikonunknak!

```
Megoldás:
proc sort data=graph.c out=cc;
 where sex='M';
 by descending weight;
run;
```

```
data cc;
 set cc;
 do i=1 to _n_-1;
   i=_n_-1;
 end;
 label i='boys';
run;
symbol1 value=+ height=0.8 cm 
         interpol=spline width=2 line=3 color=yellow; 
proc gplot data=cc; 
 plot weight * i =1
      / cframe=blue;
 title 'Smoothed line graph for boys'' weights in descending order';
run;
quit;
```
Smoothed line graph for boys' weights in descending order

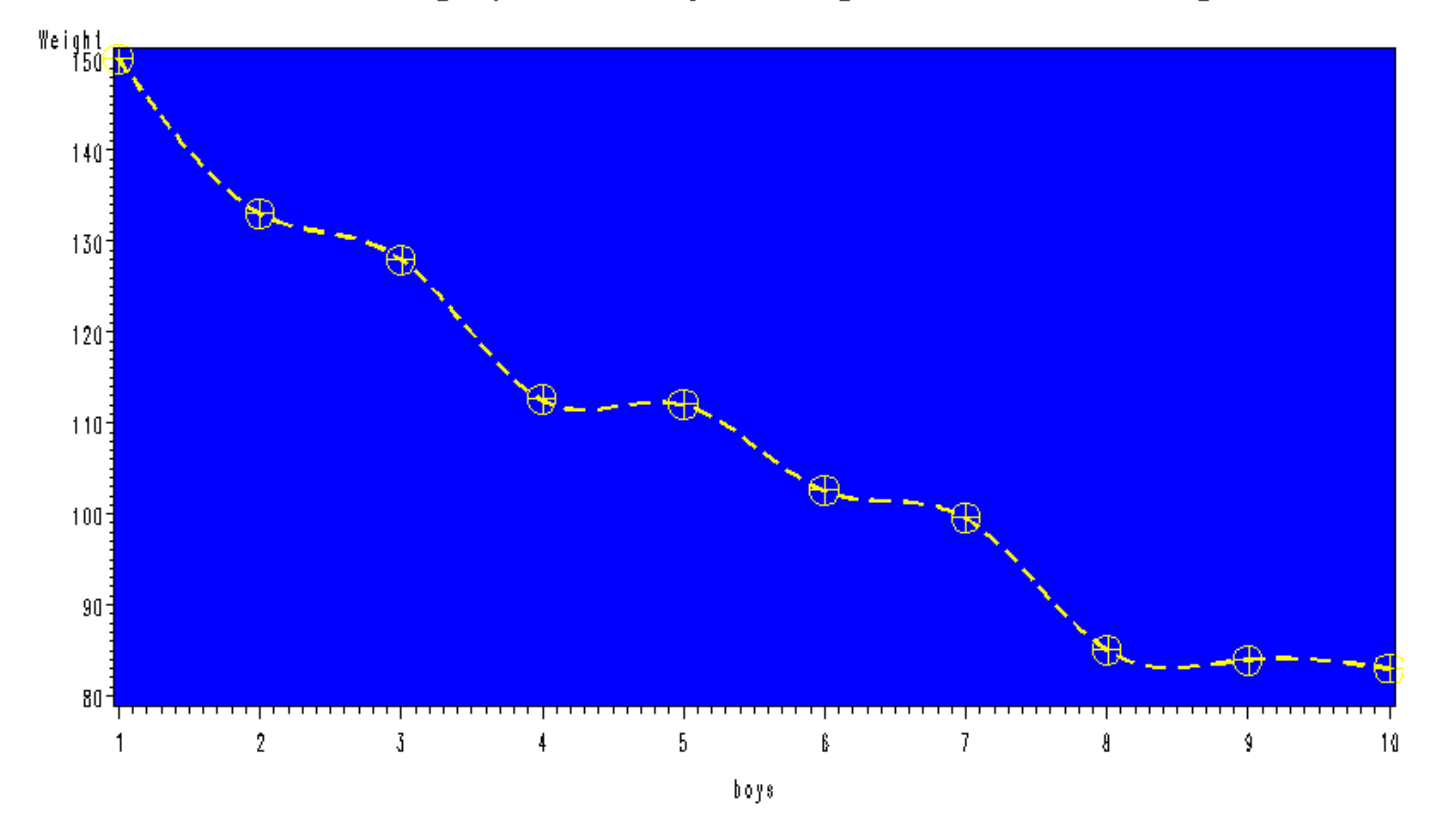

# <span id="page-27-0"></span>*5.3 Gyakorlat 3*

#### *Feladat:*

Hozzunk létre egy vízszintes oszlopdiagramot a sashelp.class adatállományon, amiben a magasságok gyakoriságát mutatjuk be nemek szerint! Használjunk fekete címeket és piros lábjegyzeteket középre rendezve! Az ábra szövegezését kék színnel, Arial betűtípusban, 10 pont betűmérettel jelenítsük meg! A tengelyek színe legyen zöld, az oszlopok kontúrvonala pedig legyen 4 pont vastag és kék színű! A grafikont pdf kimenetre irányítsuk! Ne felejtsük el a végén visszaállítani a kezdeti beállításokat!

```
Megoldás:
ods pdf file='d:\SAS\2010_I\gyak\SAS_GRAPH\ods\c2.pdf';
goptions reset=all 
          ctext=blue ftext="Arial" htext=10 pt;
```

```
SAS/GRAPH SAS 9.1
title1 justify=center color=black font='Times New Roman' height=20 pt 'Horizontal bar 
chart of Height by gender'; 
title3 justify=center color=black font='Times New Roman' height=15 pt 
'SASHELP.CLASS'; 
footnote1 justify=center color=red height=8 pt '2010';
footnote3 justify=center color=red height=8 pt 'Szeged';
proc gchart data=graph.c; 
   hbar height 
          / type=mean
          caxis=green 
          group=sex 
          woutline=4 coutline=blue; 
run; 
quit;
```

```
goptions reset=all; 
ods pdf close;
```
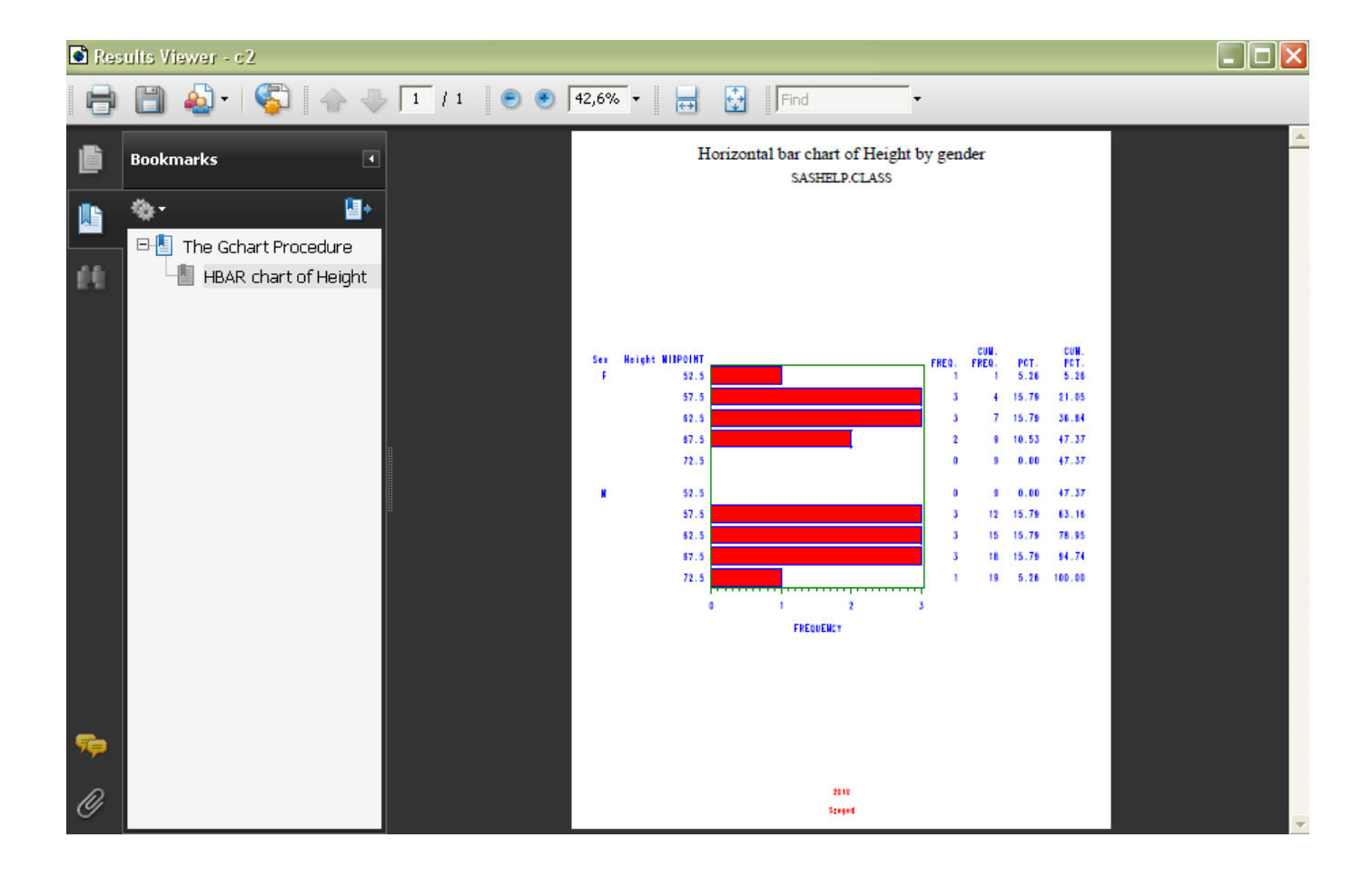